## **ADMIN MODUL BIOONE**

1. Na stránce [http://www.bioone.org](http://www.bioone.org/) vpravo nahoře klikněte na "Sign in" a přihlaste se: Login: [Váš](mailto:licensing@czechelib.cz) e-mail

Heslo: pokud neznáte, můžete si ho nechat zaslat prostřednictvím "Forgot your password?"

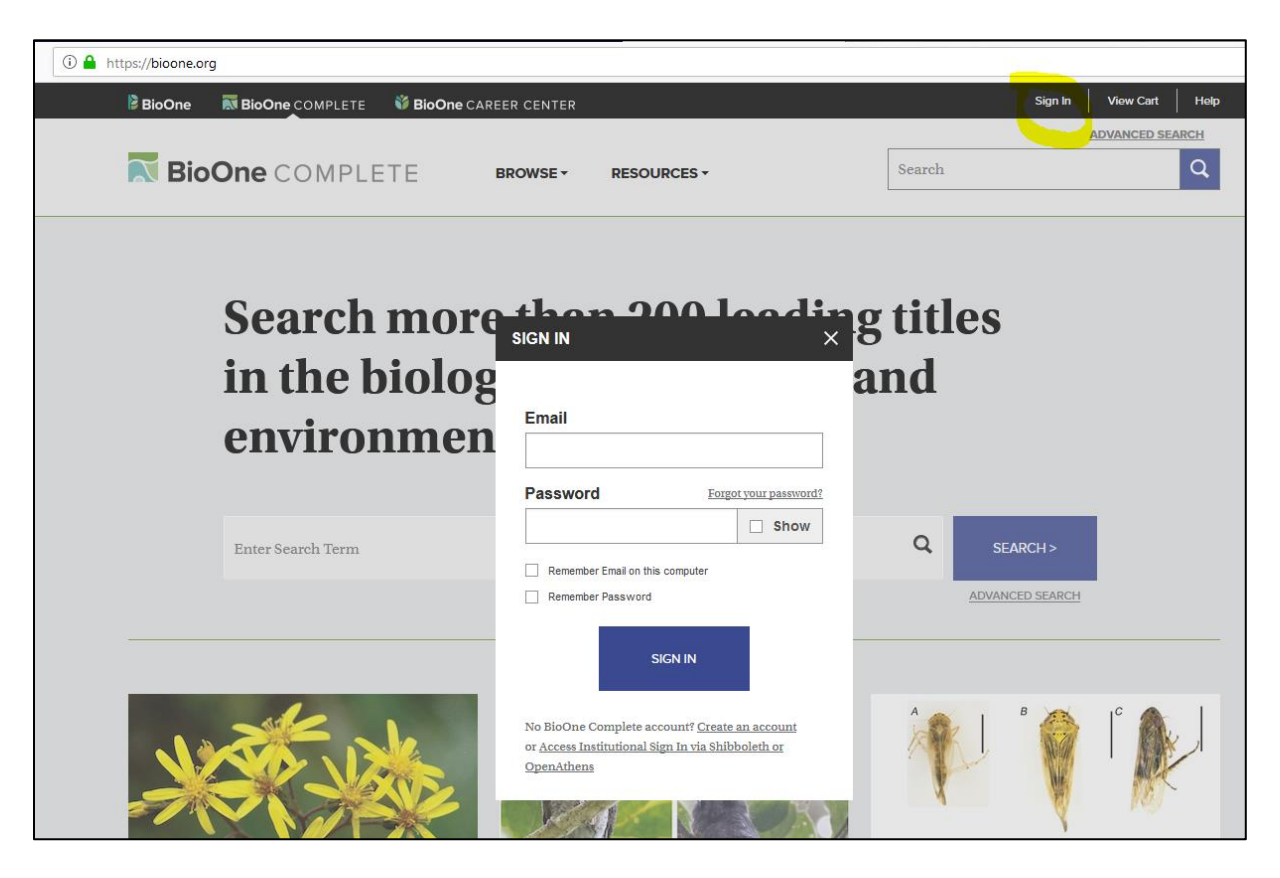

2. Po přihlášení zvolte volbu **Institutional Administration**.

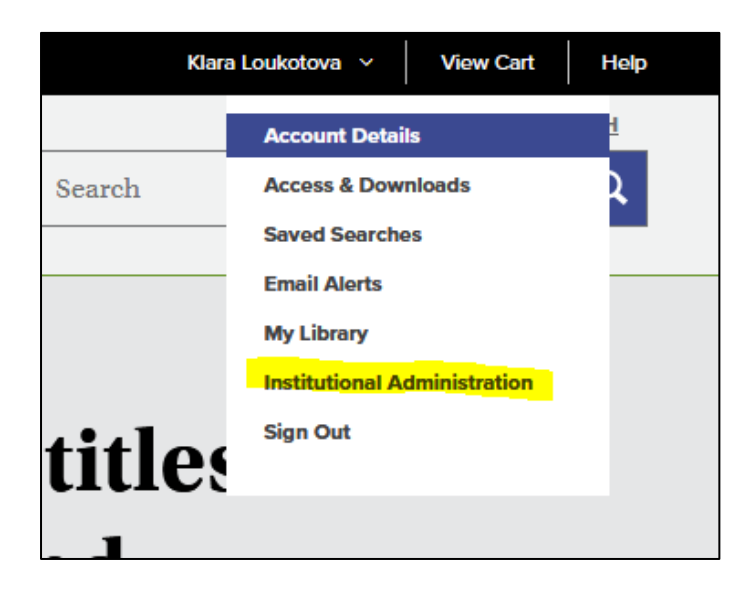

3. Na záložce **COUNTER REPORTS** přejděte do sekce **VIEW COUNTER REPORTS.**

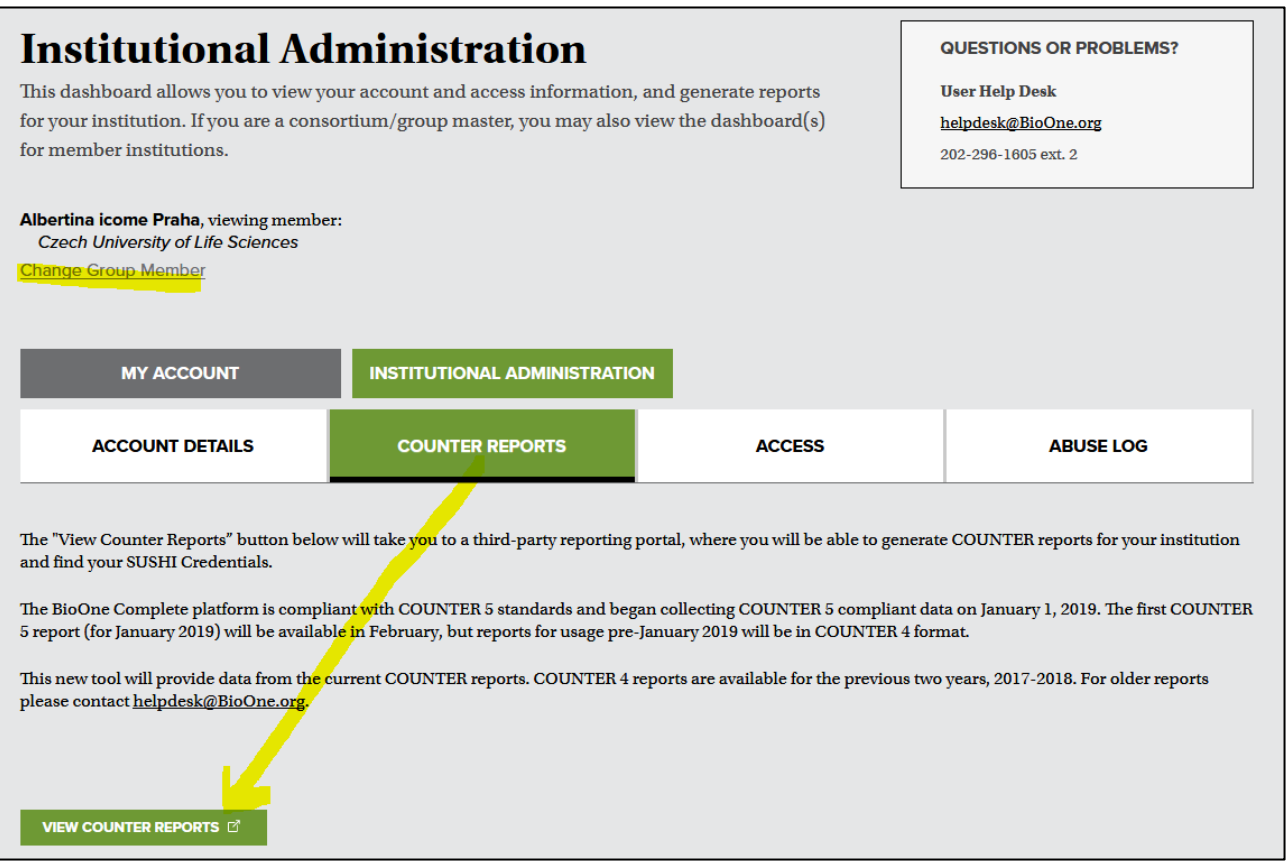

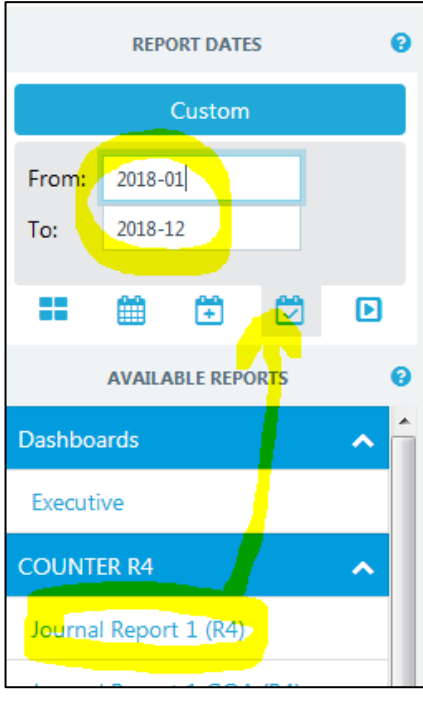

4. V novém okně se otevře se statistický modul. Pro vygenerování reportu prosím postupujte následovně:

 Z navigačního panelu COUNTER R4 v levé části obrazovky nejprve vyberte **typ reportu**, který si přejete zobrazit (např. Journal Report 1 (JR1) - pro počet zobrazených článků v jednotlivých měsících, Platform Report 1 – počet rešerší a zobrazených záznamů).

 Potom v horní sekci REPORT DATE zvolte období. K dispozici je možnost kvartálního zobrazení, ročního nebo zadání vlastního časového úseku tj. View Custom.

Report se vygeneruje tlačítkem **Apply Calendar**

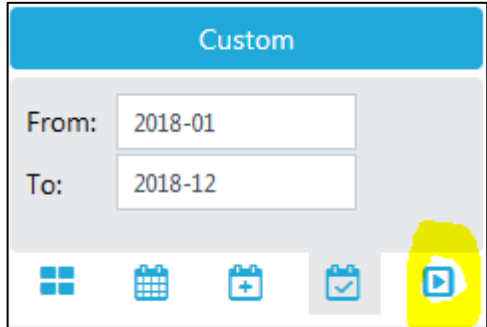

## 5. Report můžete exportovat do CSV.

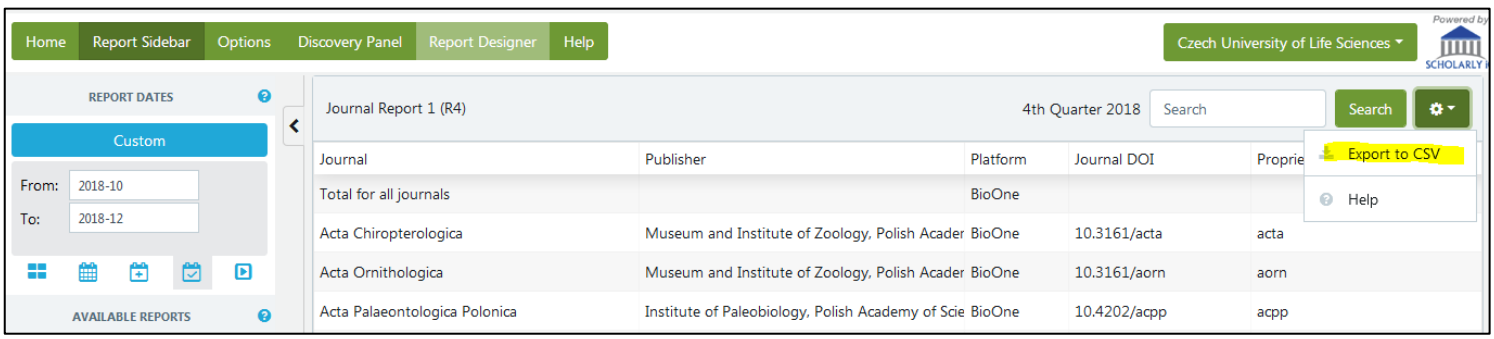

## 6. V nabídce pod názvem instituce naleznete možnost nastavit SUSHI.

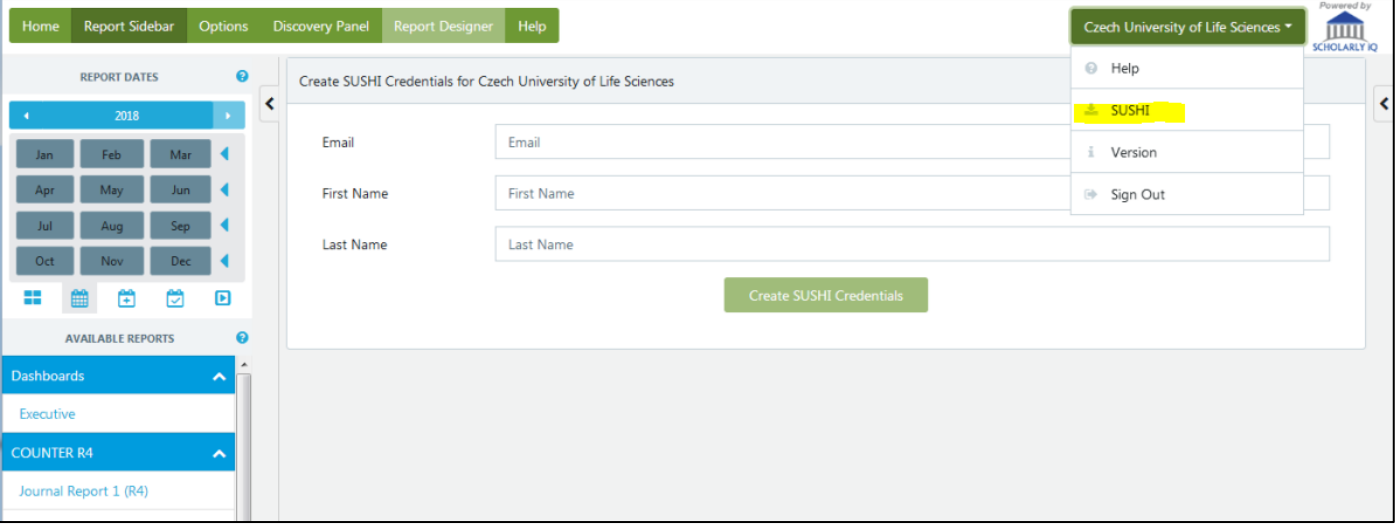